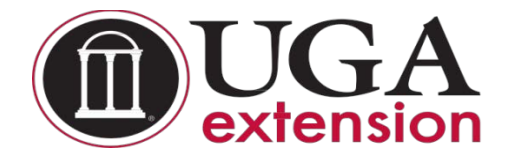

# **UGA Extension Private Applicator License Information**

**Step 1:** Enter or copy this link into your browser to take you to the private applicator's information site.

<http://extension.uga.edu/programs/pesticide-safety/private.cfm>

**Step 2:** Middle of the page under "How do I Obtain a Private Pesticide Applicator License" (see below)

Click on **Georgia Professional Certifications Storefront**. *Cost of the test is \$25.00.* This has to be paid online.

# **How do I obtain a Private Pesticide Applicator license?**

- *Step 1:* Purchase course access (cost is \$25.00) for the interactive Private Applicator training program though the **[Georgia Professional Certifications storefront](https://estore.uga.edu/C27063_ustores/web/store_main.jsp?STOREID=284)** on the UGA MarketPlace. Dr. Mickey Taylor (email: mickeyt@uga.edu or cell phone: 706-540- 4108) will enroll students twice per day, midmorning and late afternoon, and send you an enrollment notice by email with your user name and temporary password (you will be required to reset your password when you login to gaprocerts.com for the first time).
- •
- *Step 2:* Complete the new Private Applicator Training course on the Georgia Professional Certifications website, using the username and temporary password sent to you by Dr. Taylor. Follow the instructions carefully! You must pass the final test (a grade of 70 or higher) for each module in sequence (Module 1, then Module 2, followed by Module 3, and so on) before you will be allowed to proceed to the next module. You may retake the final test as many times as needed to achieve a passing grade. The time to complete the course will be approximately 4-5 hours for novice farmers.
- •

• *Step 3:* When you have completed the training course, print the Certificate of Completion and take it with you to your county Extension agent. [\(Find your County Office\)](http://extension.uga.edu/about/county/).

- •
- *Step 4:* Certify to your county Extension agent that you are engaged in the production of an agricultural, ornamental, or forestry commodity by completing the [Private Pesticide](http://extension.uga.edu/programs/pesticide-safety/documents/2015-Revised-GA%20Private%20Applicator%20Application%20Form.pdf) Applicator [License Application](http://extension.uga.edu/programs/pesticide-safety/documents/2015-Revised-GA%20Private%20Applicator%20Application%20Form.pdf) and complete the Verification of Lawful Presence if needed for forwarding by your county agent to the Georgia Department of Agriculture Pesticides office.
- •
- *Step 5:* The GDA Pesticides office will review your application and, when approved, send it to the Licensing Division, who will print and issue your license (usually in 3-4 weeks).

**Step 3:** Click on the **Private Applicators** tab to purchase the test. Follow instructions.

**Step 4:** Print the **Certificate of Completion** and bring that along with the **notarized affidavit** to the Extension Office. We will get a copy of your **driver's license** and have you fill out the **application** and send that to the Department of Ag and they will send you the license.

Go to th[e Georgia Professional Certifications Course Access](https://estore.uga.edu/C27063_ustores/web/store_main.jsp?STOREID=284) storefront on the UGA marketplace. You will

see three categories of courses shown here. Private Applicators

Commercial Applicators<br>
Volunteers<br>
Volunteers<br>
Volunteers

**Click** on the "**Private Applicators**" course category name. This will open the Private Applicators course description page. **Click** the "**Add To Cart**" button.

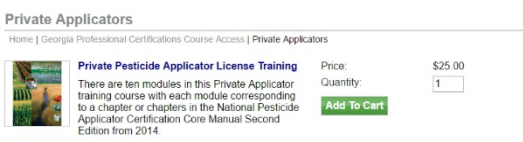

This will open your Cart, and you will see a list of "Items in your Cart" and three options under the Total.

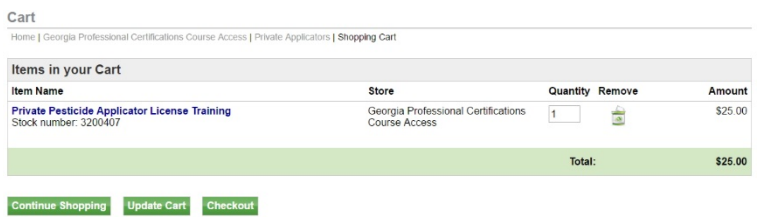

**Click** the "**Checkout**" button and the Address page for Contact Information will open asking you to enter your email address.

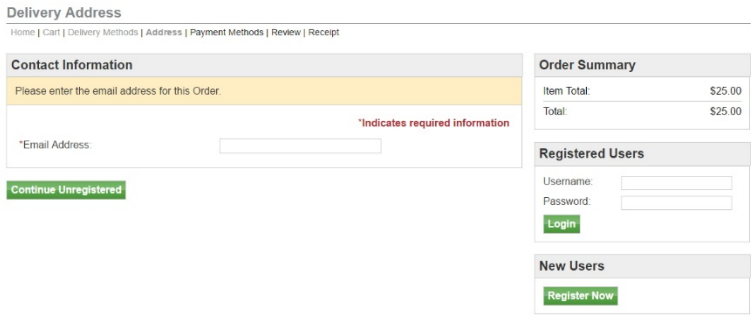

Carefully type in your email address and then **click** on the "**Continue Unregistered**" button under the Email Address box. You will be taken to the Payment Methods page where you will enter your credit card information.

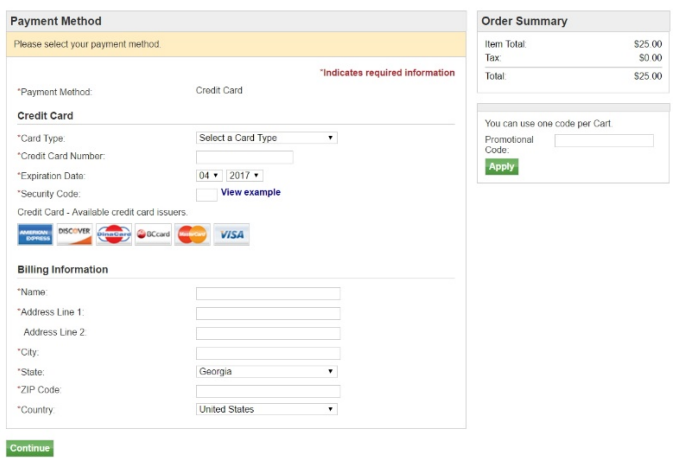

Once you have done that, **click** on the "**Continue**" button. That will take you to the Buyer Information page (see the image below) where you will enter the county in which your farming or forestry operation resides (answer this question: which county's Extension agent do you call for advice and help?)

Page | 1

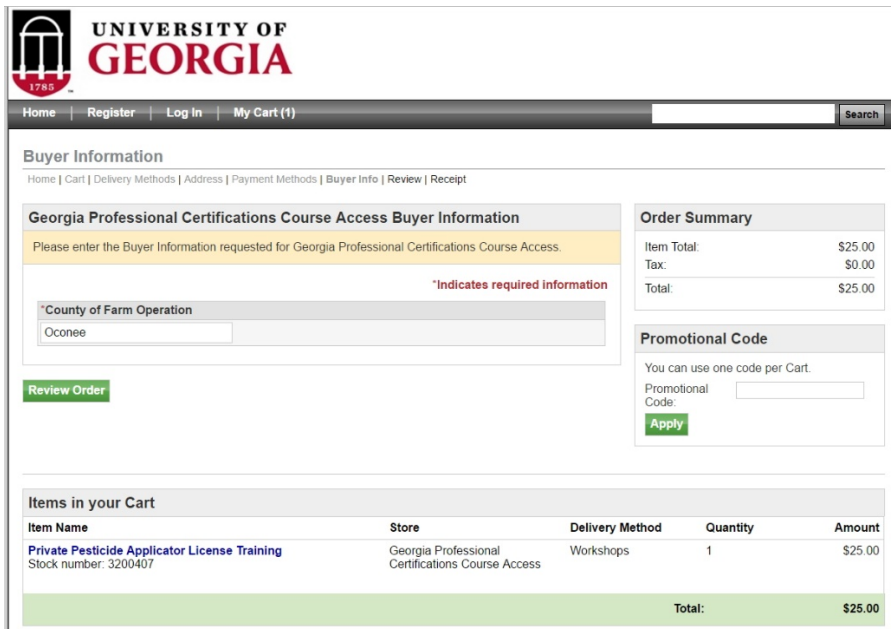

We entered Oconee as our example in this case. Click on the "**Review Order**" button to go to the Review Order page.

Review your order carefully and when you are satisfied **click** on the "**Submit Order**" button.

This will bring up your Order Receipt, which you can print for your records.

A copy of your Order Receipt will also be sent to your email address. The following steps will occur automatically once you submit your order. Dr. Mickey Taylor will immediately receive a notification of your order, including the name you entered on the Payment Methods page and your email address. Dr. Taylor will enroll you and other students who also have ordered the Private Applicator Training Course approximately twice each workday, around 10:00 AM and 5:00 PM. He will send you an email with your user name and a temporary password. You will be required to change this temporary password when you log onto the gaprocerts.com site for the first time.

Your next step: After receiving your email from Dr. Taylor, go to th[e Georgia Professional Certifications](https://gaprocerts.com/) webpage. The picture below is what you will see at the top of your screen (the list of courses will continue below Private Applicator's License). Click on (Login) in the upper right corner of the screen.

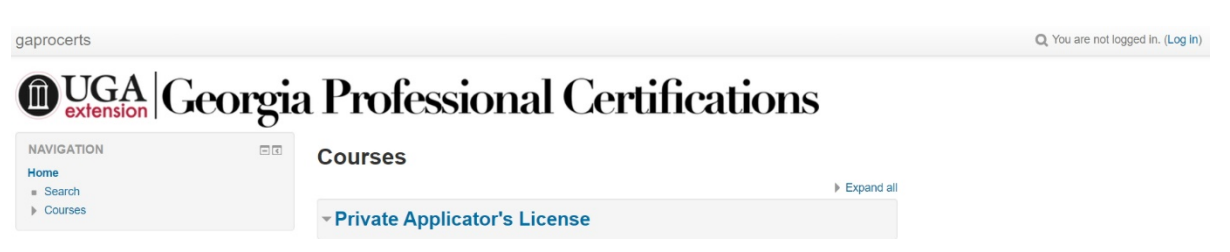

The screen will change to show the following. Enter your username and the temporary password provided by Dr. Taylor. Follow the instructions for changing your password to a permanent one of your choosing. Passwords must contain a minimum of 8 characters, at least one uppercase (capital) letter, at least one lowercase letter, one number (0-9), and one non alphanumeric character (!  $\omega$  # \$ % & \*).

# **O UGA Georgia Professional Certifications**

Home  $\blacktriangleright$  Log in to the site

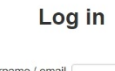

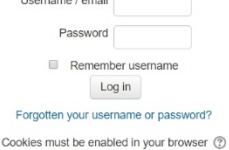

Once you have changed your password, you will go to the screen showing a list of available courses. Click on Georgia Private Pesticide Applicator Certification Training under the heading **Private Applicator's License**. You will then see the screen in the picture below.

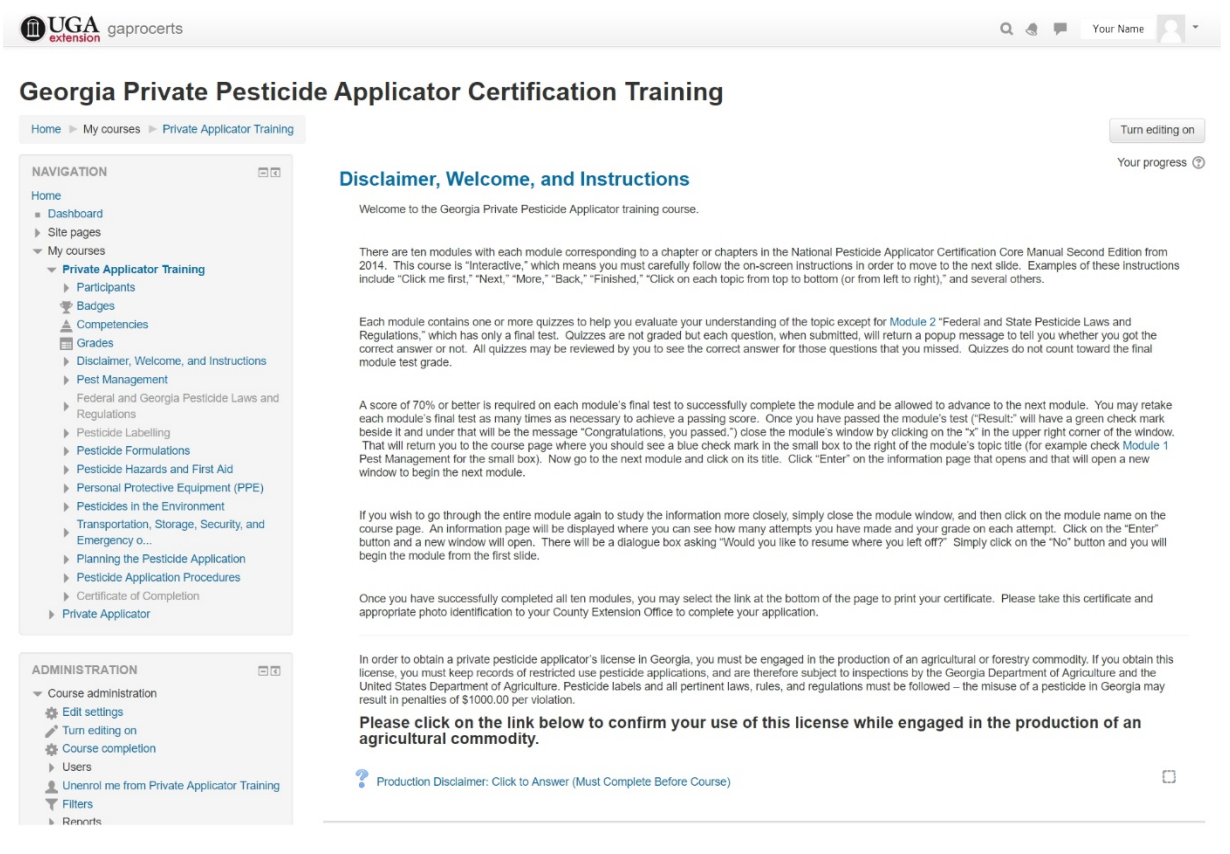

Carefully read the welcome and instructions as these will help you navigate through the training. Next, click on Production Disclaimer: Click to Answer (Must Complete Before Course) and answer the production disclaimer question. Click on the "Save my choice" button.

To return to the **Disclaimer Welcome, and Instructions** page click on the text at the end of the black arrow and green "Click here" in the picture below. (Your screen will not have the green text and black arrow; they are to show you where to click.)

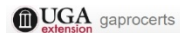

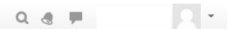

## Georgia Private Pesticide Applicator Certification Training -- Opens May 1

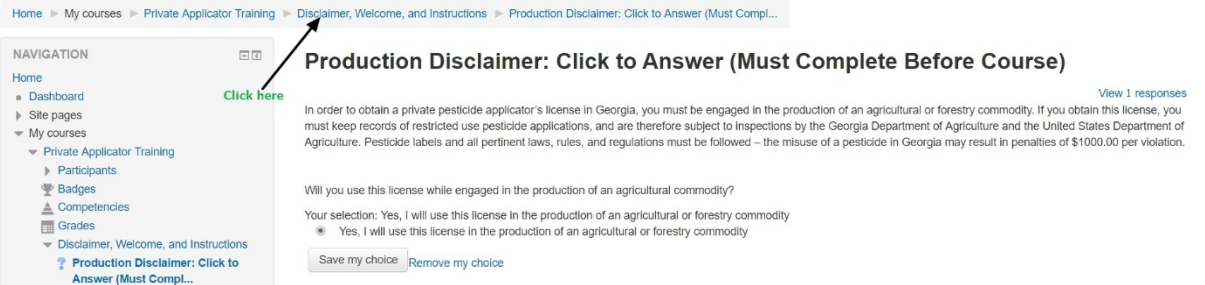

YOU WILL NOT BE ALLOWED TO PROCEED WITH THE TRAINING UNTIL YOU ANSWER THE PRODUCTION DISCLAIMER QUESTION! When you return to the **Disclaimer Welcome, and Instructions** page, a small check mark will be visible in the box to the far right of the Production Disclaimer.

You will now be allowed to begin the **Pest Management** topic by clicking on "Module 1" which sits below the text "Not available unless the activity Production Disclaimer: Click to Answer (Must Complete Before Course) is marked complete" (see the image below).

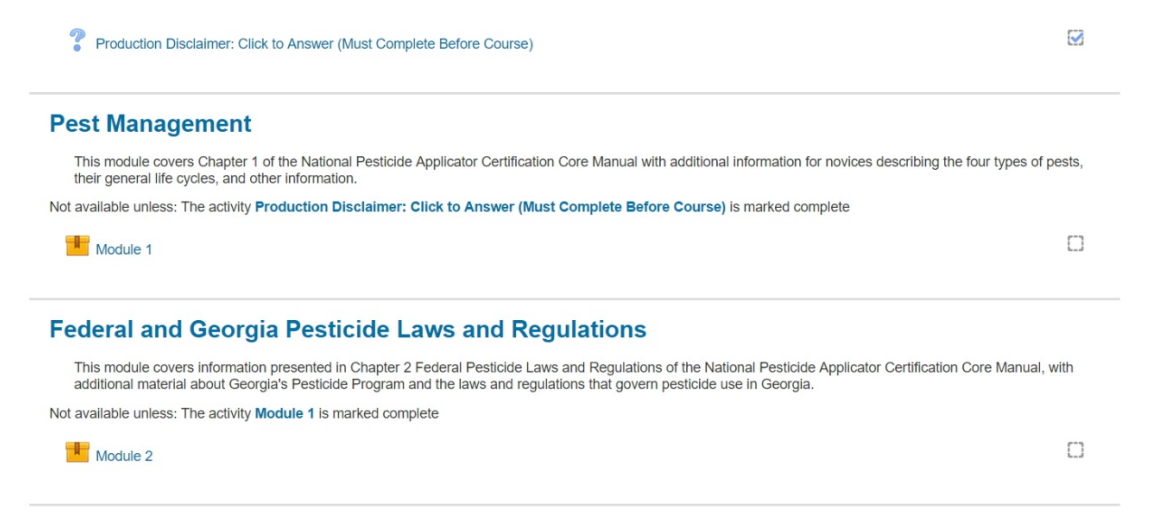

When you reach the final Module (Module 11), you will see that the Certificate of Completion may be printed once you complete Module 11 with a passing score. The bottom of your screen will look like this:

#### **Pesticide Application Procedures**

This module covers information presented in Chapter 11 of the National Pesticide Applicator Certification Core Manual on pesticide application procedures. It begins with a discussion of application methods, proceeds to describe safety systems, application equipment, equipment calibration, and concludes with information about calculating application area.

Not available unless: The activity Module 10 is marked complete

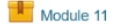

О

#### **Certificate of Completion**

Upon completion of this course please print the certificate. Take it to your local County Extension Office to include with your application.

Not available unless: The activity Module 11 is marked complete

R Certificate of Completion for Private Applicator Training

(i) Moodle Docs for this page Brought to you by the Department of Entomology and the Center for Urban Agriculture You are logged in as Your Name (Log out) Home

Print your Certificate of Completion and take it to your county Extension office to complete your application for a Private Applicator's license. If you need to purchase a Restricted-Use Pesticide (RUP) before you are likely to receive your license from the Georgia Department of Agriculture (3-4 weeks from when they receive your application), you can request that your Extension office call and request a temporary license number that you can use to purchase the RUPs. This number will be the same as the number on your actual license.

# **O.C.G.A. § 50-36-1(e)(2) Affidavit**

By executing this affidavit under oath, as an applicant for  $a(n)$  Pesticide License [*type of public benefit*], as referenced in O.C.G.A. § 50-36-1, from \_\_\_\_\_\_\_\_\_\_\_\_\_\_\_\_\_\_\_\_\_\_\_\_\_ [*name of government entity*], the undersigned applicant verifies one of the following with respect to my application for a public benefit: executing this attidavit under oath, as an applicant for  $a(n)$  <u>Pesticide License</u><br> *pe of public benefit*], as referenced in O.C.G.A. § 50-36-1<br> *name of government entity*], the undersigned<br>
ifies one of the following w

- 1)  $\times$  I am a United States citizen.
- 2) \_\_\_\_\_\_\_\_\_ I am a legal permanent resident of the United States.
- 3) \_\_\_\_\_\_\_\_\_ I am a qualified alien or non-immigrant under the Federal Immigration and Nationality Act with an alien number issued by the Department of Homeland Security or other federal immigration agency.

My alien number issued by the Department of Homeland Security or other federal immigration agency is:

The undersigned applicant also hereby verifies that he or she is 18 years of age or older and has provided at least one secure and verifiable document, as required by O.C.G.A.  $§$  50-36-1(e)(1), with this affidavit.

The secure and verifiable document provided with this affidavit can best be classified as: Driver's License

In making the above representation under oath, I understand that any person who knowingly and willfully makes a false, fictitious, or fraudulent statement or representation in an affidavit shall be guilty of a violation of O.C.G.A. § 16-10-20, and face criminal penalties as allowed by such criminal statute. Driver's License<br>
making the above representation under oath,<br>
wingly and willfully makes a false, fictit<br>
esentation in an affidavit shall be guilty of a vie<br>
criminal penalties as allowed by such criminal s<br>
cuted in Mou

Executed in <u>Moultrie</u> (city), Georgia (state).

Signature of Applicant

Printed Name of Applicant

\_\_\_\_\_\_\_\_\_\_\_\_\_\_\_\_\_\_\_\_\_\_\_\_\_\_\_\_\_\_\_\_\_\_\_\_

\_\_\_\_\_\_\_\_\_\_\_\_\_\_\_\_\_\_\_\_\_\_\_\_\_\_\_\_\_\_\_\_\_\_\_\_

SUBSCRIBED AND SWORN BEFORE ME ON THIS THE  $DAY$  OF  $\qquad \qquad , 20$ 

NOTARY PUBLIC My Commission Expires:

\_\_\_\_\_\_\_\_\_\_\_\_\_\_\_\_\_\_\_\_\_\_\_\_\_

# **GEORGIA DEPARTMENT OF AGRICULTURE**

Pesticide Program, 19 M.L.K. Jr. Drive, Room 410, Atlanta, GA

## 30334

# PRIVATE PESTICIDE APPLICATOR LICENSE APPLICATION

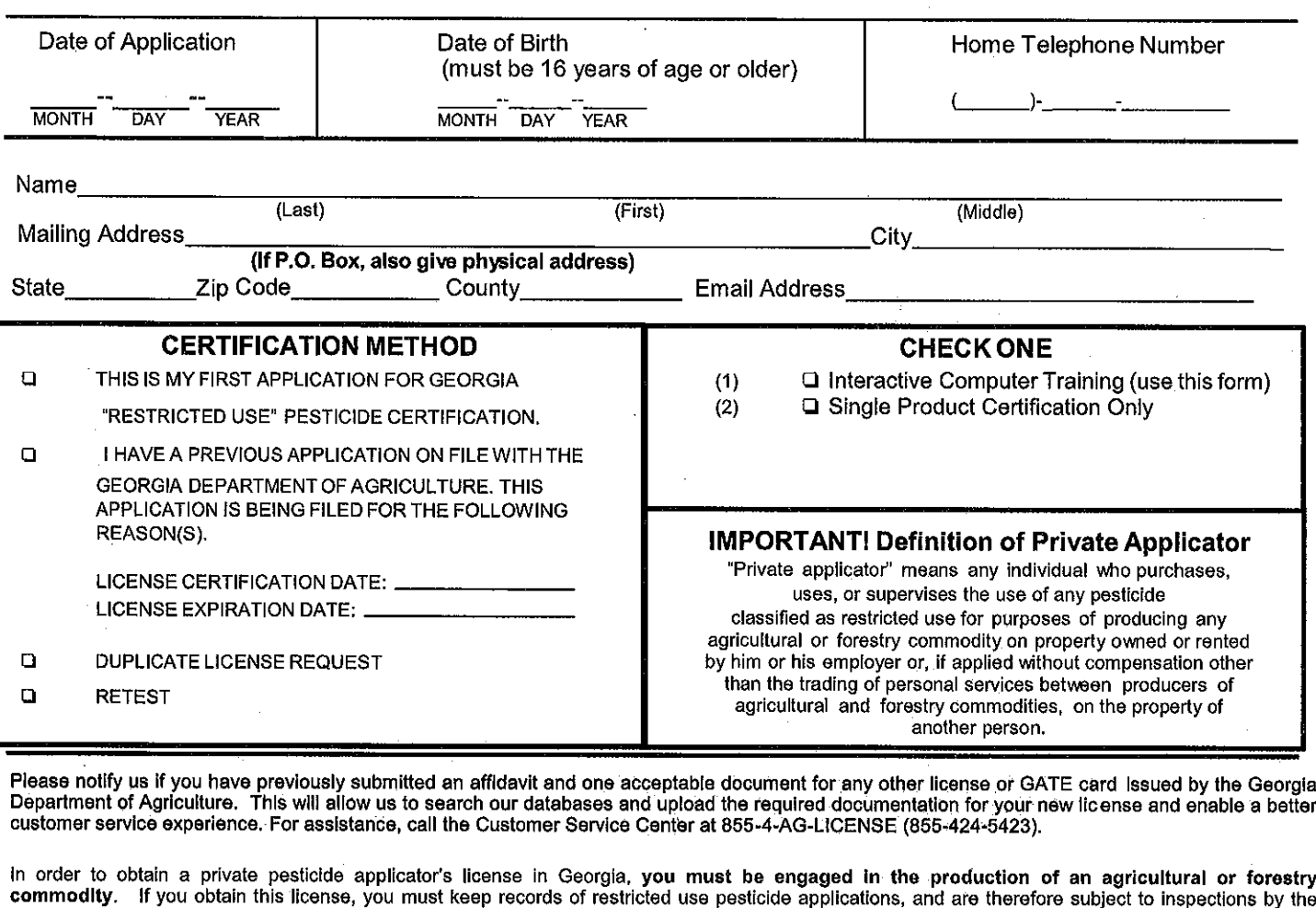

Georgia Department of Agriculture and the United States Department of Agriculture. Pesticide labels and all pertinent laws, rules, and regulations must be followed - the misuse of a pesticide in Georgia may result in penalties of \$1000.00 per violation.

#### I certify that the above information is true and correct

**Applicant's Signature** 

Note to agents. If a client does not quality for a private pesticide applicator's license, he/she could still receive a GCAPP certificate. Visit the PSEP web site http://extension.uga.edu/programs/pesticide-safety/index.cfm for more information about GCAPP training. Contact Dr. Mickey Taylor (mickeyt@uga.edu) with questions.

#### 4Ì.  $\pm$  11 П. 'n. Ű  $\mathbf{\mu}$ II. DO NOT WRITE BELOW THIS LINE

I hereby certify that the applicant returned a verification form showing completion of the computer-based certification program to purchase and apply restricted use pesticides, and, to the best of my knowledge, intends to use these products in the production of an agricultural commodity.

Authorizing Signature:

Л

그림

Title:

Training Date

Training Location

D Extension Agent check here if applicant required special attention in order to satisfactorily complete training.

# **ATLANTA OFFICE**

711 6 Rev. 5/15

**RETRAINING** o LICENSE NUMBER

<u> 1980 - John Barn Barn, mars et al. (</u>